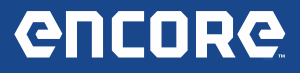

# **Encore Release Notes**

## **Version 1.4.2.5**

# *Overview:*

The new version 1.4.2.5 contains significant User Interface improvements in several critical areas. Many thanks for the useful feedback we are receiving. This release is a direct result of that feedback. More coverage and enhancements on the way!

# *User Interface Improvements:*

#### **Home Screen Improvements:**

The Home screen has been redesigned so that it permits easy access to selecting a Vehicle, Reading DTCs, viewing Data Stream and performing Special Tests. In order to accomplish this, the following has been done:

- There are now 8 buttons instead of 6 buttons on the Home screen.
- The Home screen is horizontally scrollable via an easy to use swipe gesture.
	- $\circ$  A visual indicator is located underneath the tiles to indicate which page is active.
- An OBD-II button has been added to the Home Screen for quick access to Global OBDII functions.

#### **First Page:**

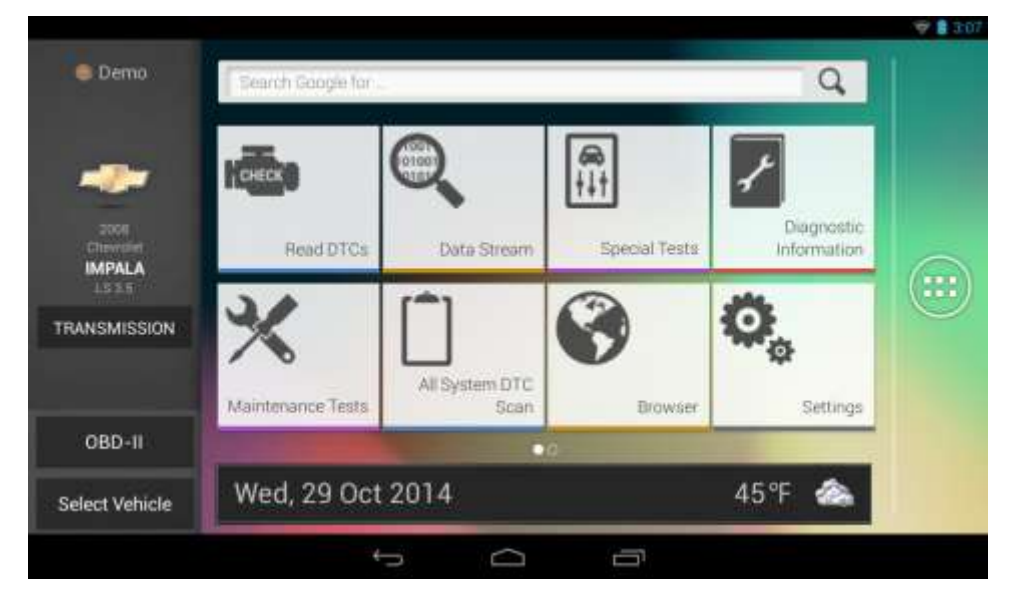

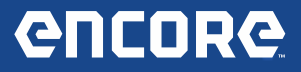

#### **Transition between First and Second Page:**

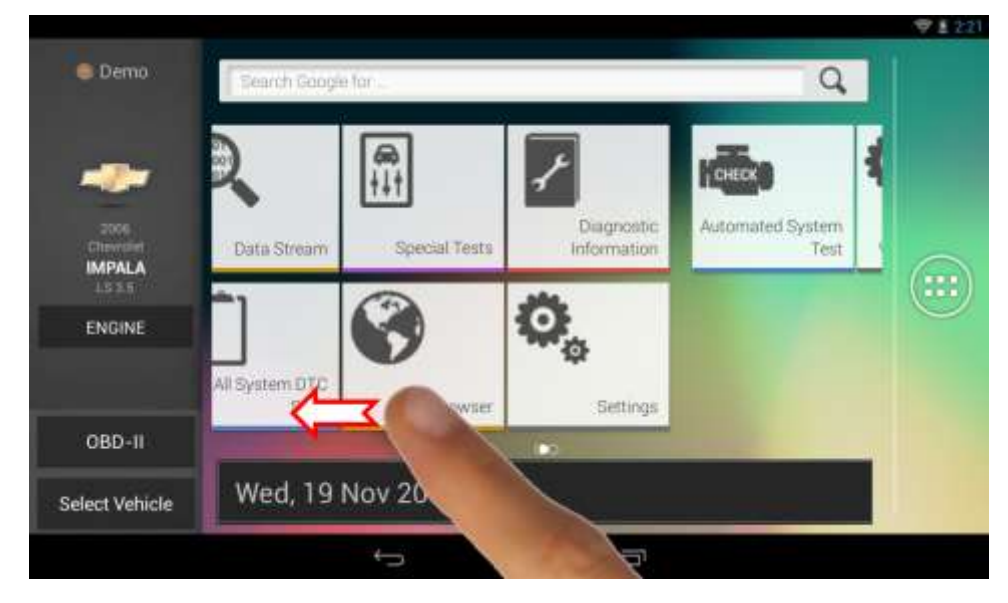

#### **Second Page:**

The "Automated System Test" can be selected from this screen as well as two new quick access buttons: "View Saved Tests" and "View Datastream Recordings":

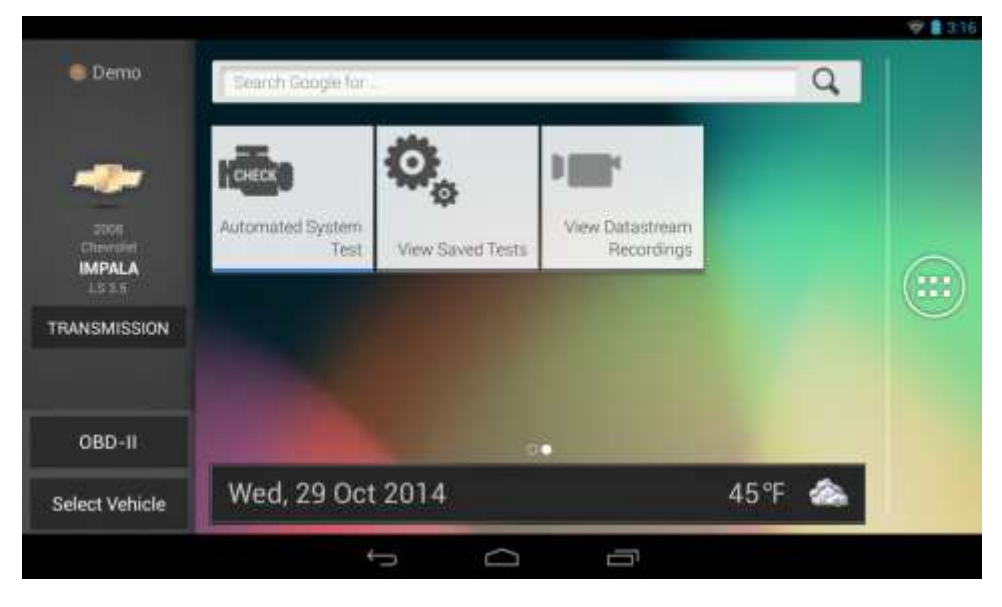

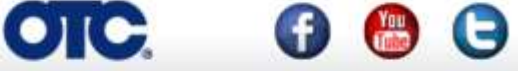

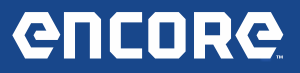

#### **Home Screen with No Vehicle Selected:**

When no vehicle is selected, the vehicle side bar will be updated to indicate this;

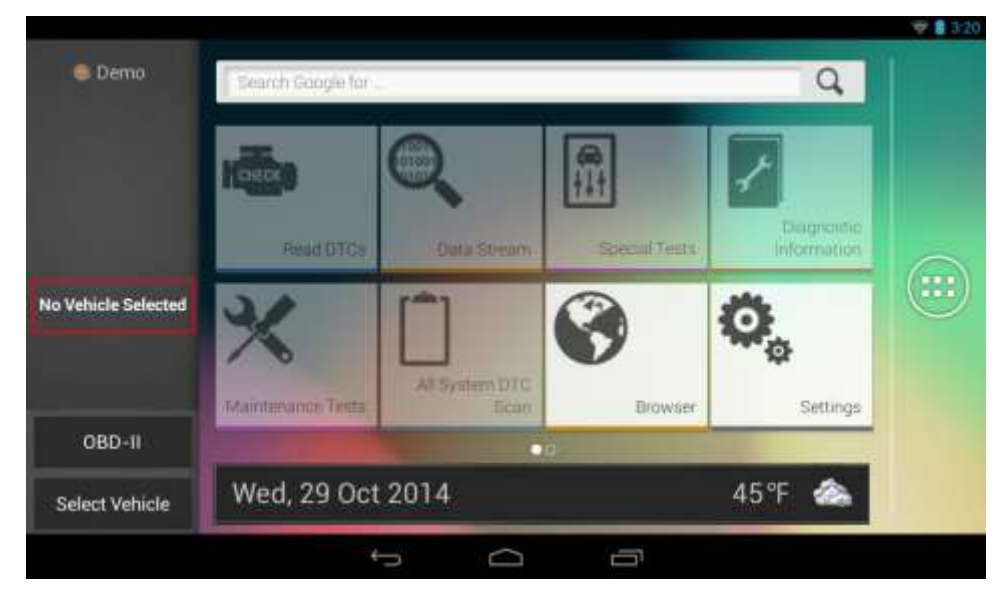

#### **OBD II Button Function:**

OBD II button pressed and no vehicle selected, Generic OBD II is provided;

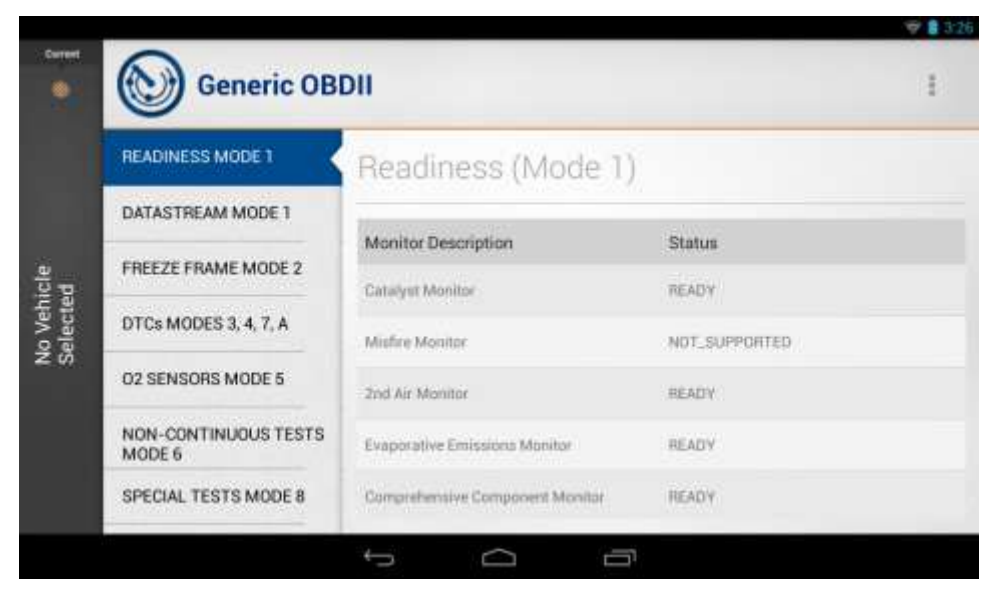

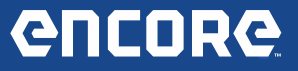

OBD II button pressed with a vehicle selected, Enhanced Global OBD II is available;

- Selecting "OBD-II" will prompt the user for either "Generic" or "Enhanced" OBDII **Diagnostics**
- Enhanced OBD II enables Mode 6 with simple text descriptions for TIDs, MIDs, CIDs, etc. that are normally only numerical references. No number to text translation required!

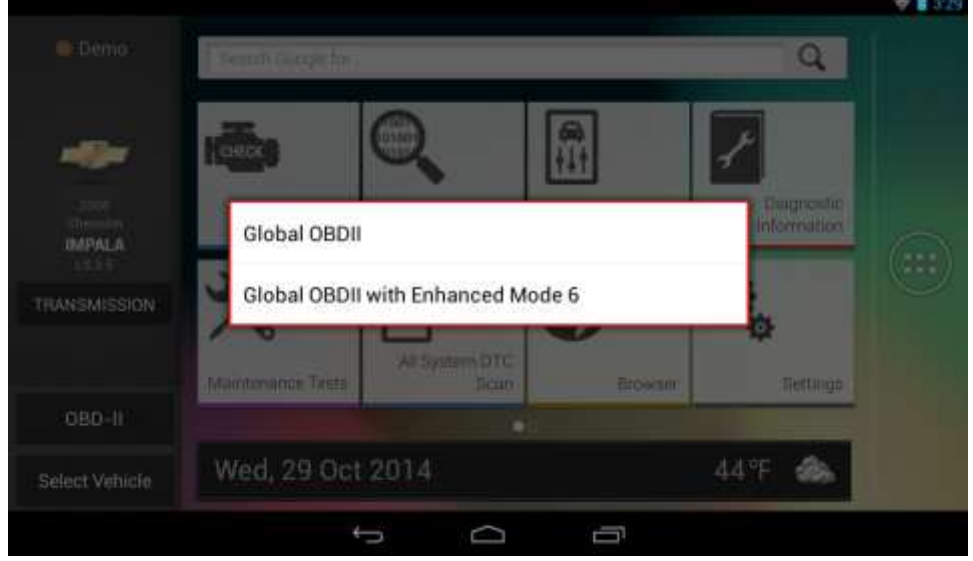

OBD II button pressed with a vehicle selected, but vehicle does not support Enhanced Global OBD II;

- Selecting "OBD-II" will clear out your selected vehicle and load up the "Generic OBDII" screen.
- If the OBD-II button is selected before the Communications is ready, you will see the following message:

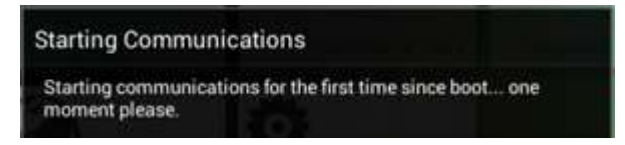

New Functionality on Home Screen:

A new "View Datastream Recordings" button is available from the second page of the Home menu. It provides access to recorded Data Stream files without requiring the user to enter Data Stream. This option is available with and without a vehicle loaded.

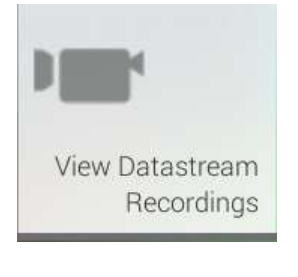

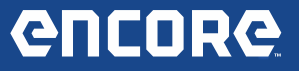

• Selecting "View Data Stream Recordings" pops up a menu with the list of available recordings to view:

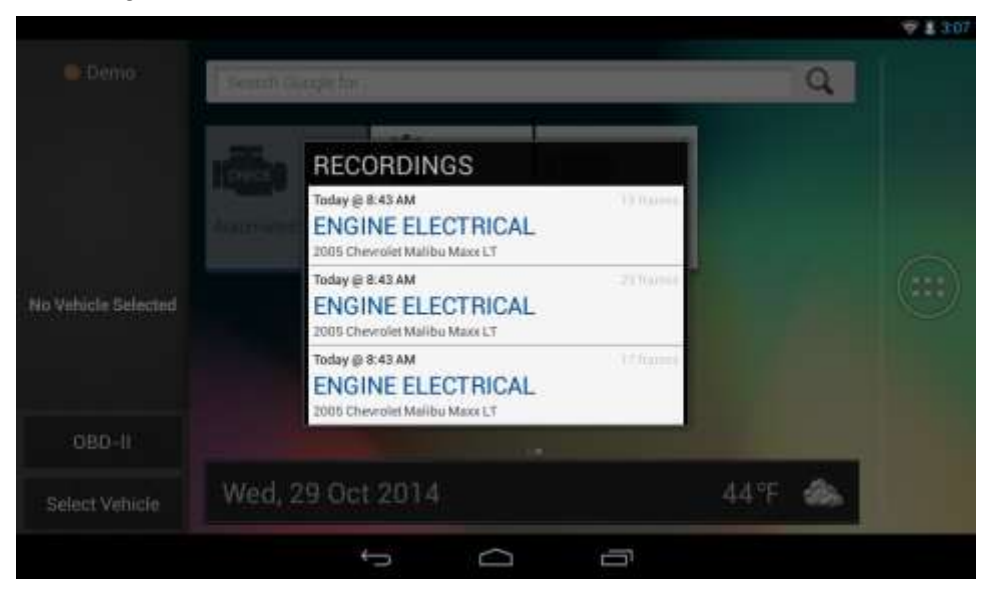

From this view you can tap on an item to load the selected Data Stream Recording.

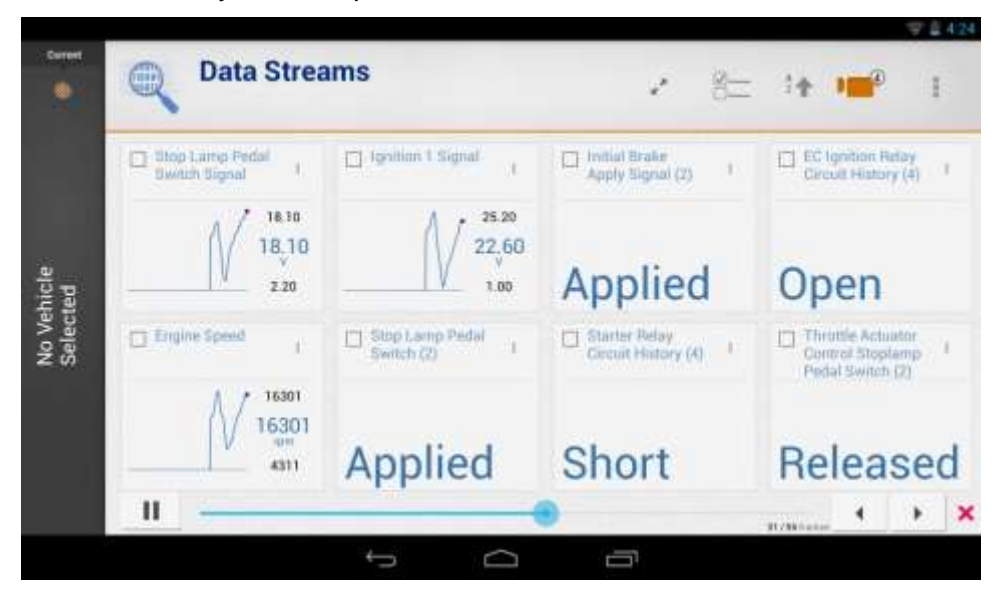

e

You can also delete a Recording by swiping to the left and selecting the "Delete" button:

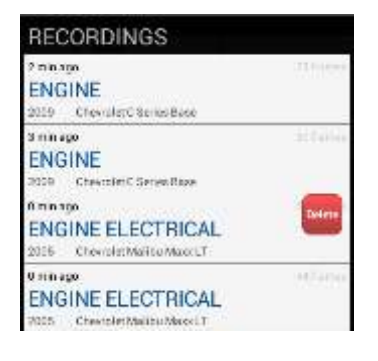

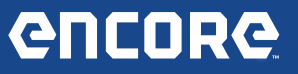

• Selecting "View Data Stream Recordings" when there are no recordings available will display:

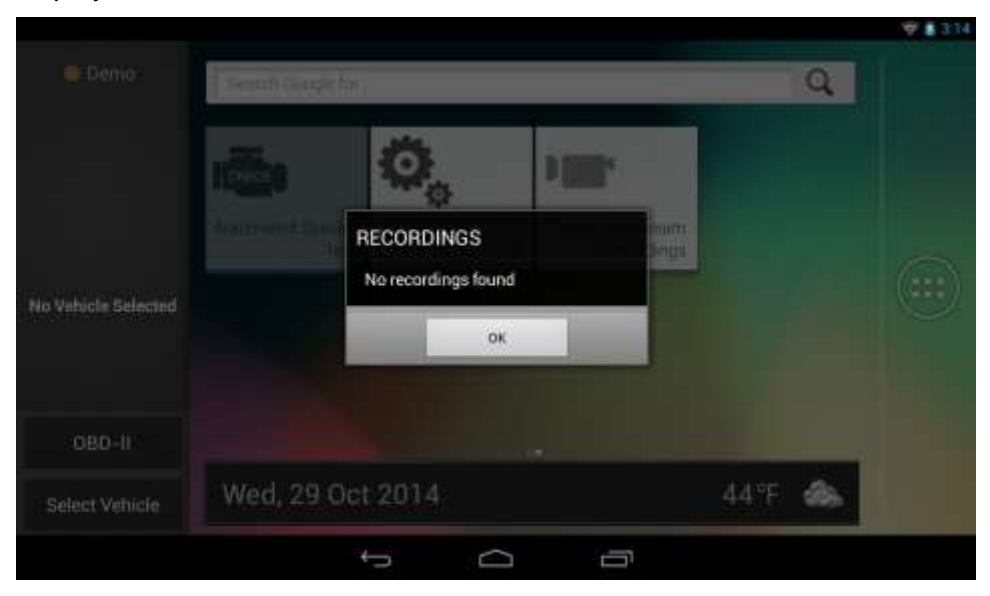

A new "View Saved Tests" provides an easy way to view AST and DTC tests saved using the "Share" SD card.

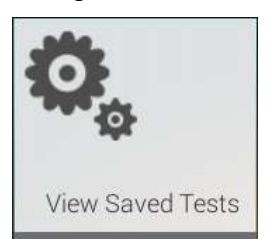

• Selecting this option will launch the "File picker" view of the "OI File Manager":

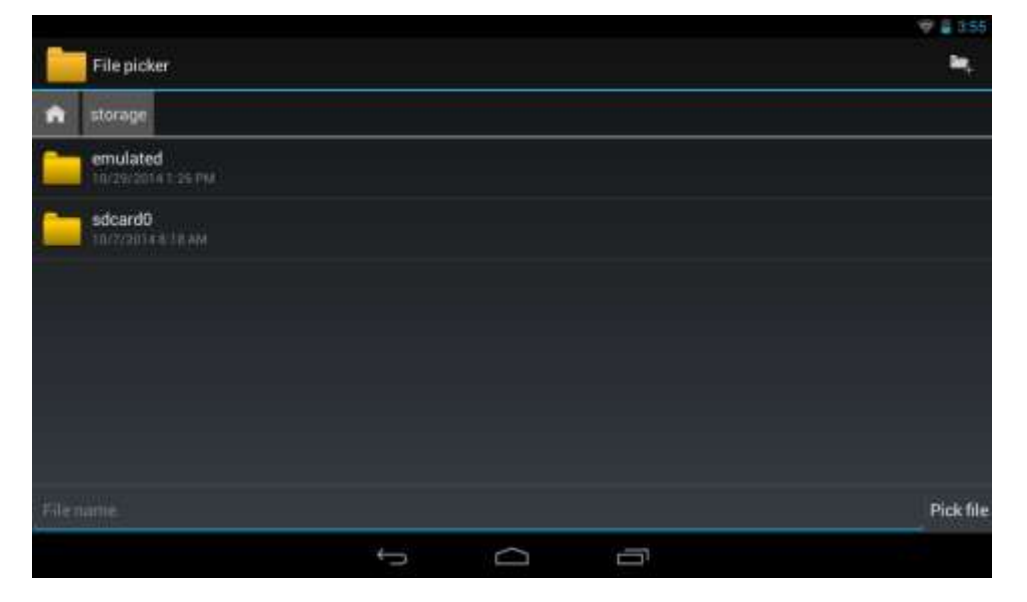

88

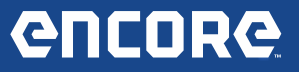

- **Without an actual SD card loaded**, the files can be loaded from the following "emulated" location on the tool:
	- o Select the "emulated" folder, then "0" which is represented by the following icon:

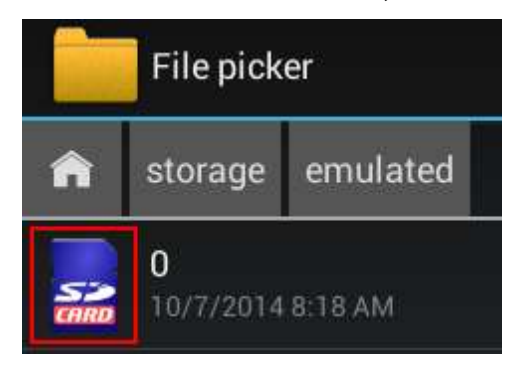

o Finally, select "data" > "com.bosch.mrst\_diagnostics" > "files" > "reports":

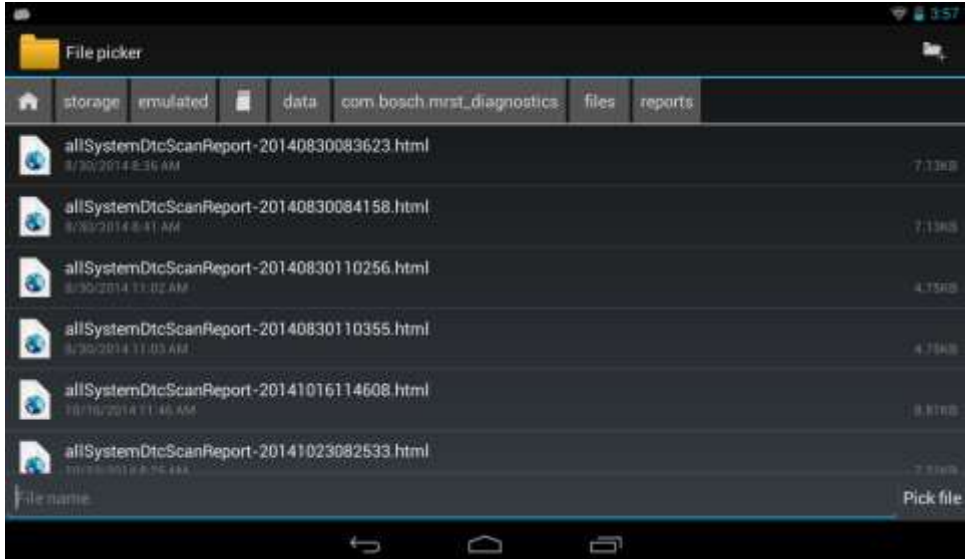

- **With a SD card loaded**, the files can be loaded from the following location on the tool:
	- o Select the "home" button, then "extsd" to load any files from the SD card.

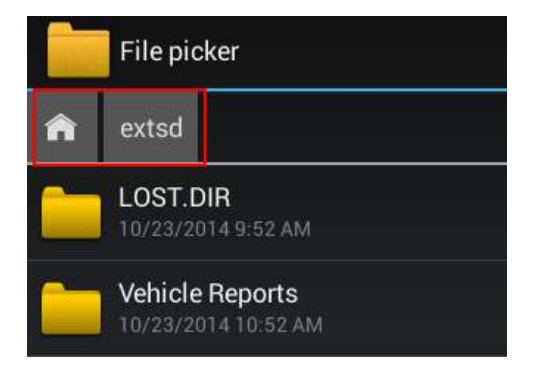

G

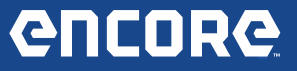

### **Custom Data Stream:**

 $\bigcirc$ 

Custom Data Stream will be available at the data group selection screen prior to a user waiting for data that they may not need to load.

A new "Customize" button will be available on every group:

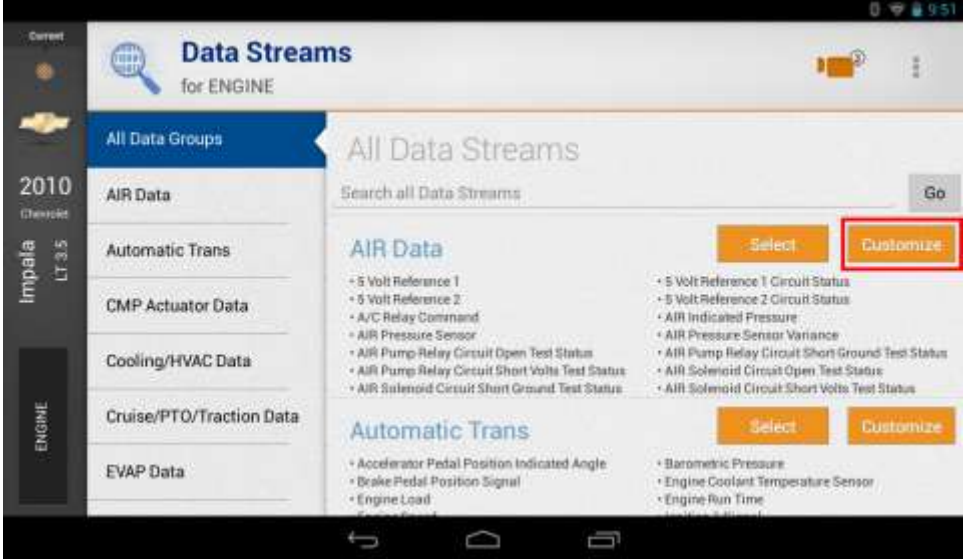

 Selecting "Customize" will navigate the user to live Data Stream, but popup the "Custom Data Stream" selection box before loading the data items. This will allow the user to select which data items to load first:

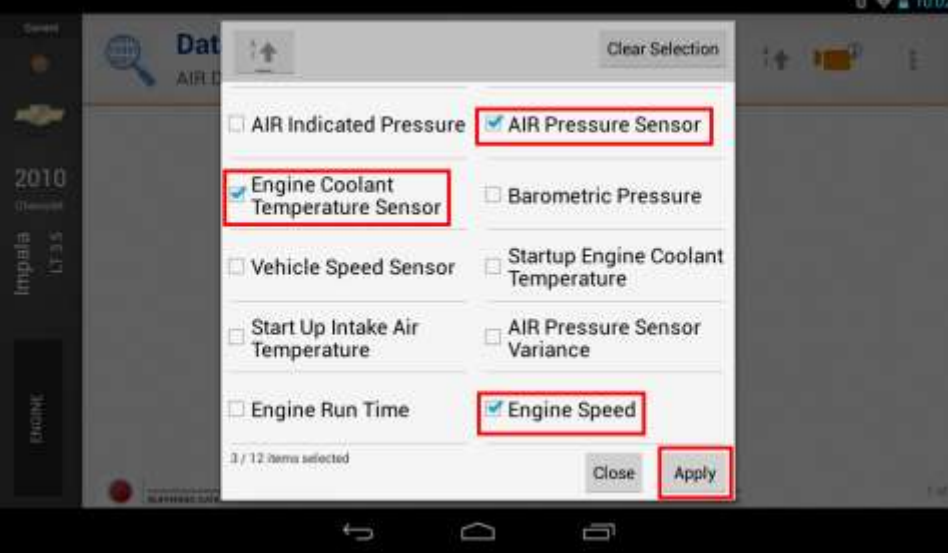

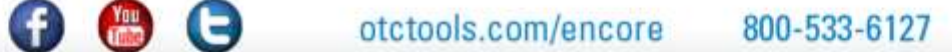

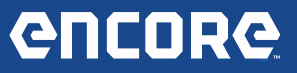

• Selecting "Apply" on the Custom Data Stream dialog will load only the selected items. When the data items are filtered, the items will be checked and the icon for Custom Data Stream becomes orange:

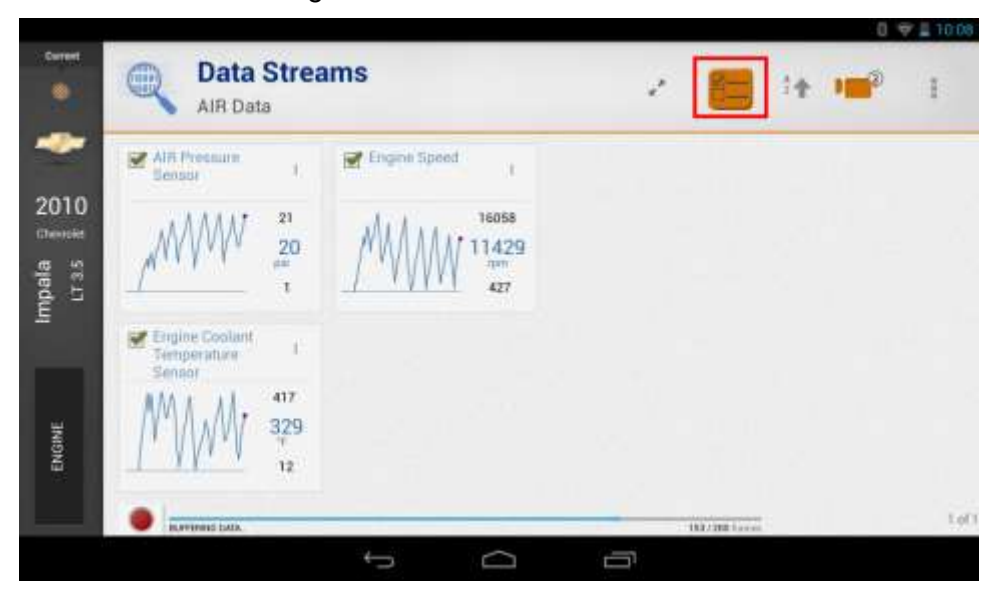

## **General Interface Improvements:**

In order to support the 8 button Main Menu change, the "Register Now" button was moved to the "Weather Widget" until the user is registered.

#### **In Demo Mode:**

Selecting "Click here to register" will bring the user to the Registration Screen and will allow them to complete registration.

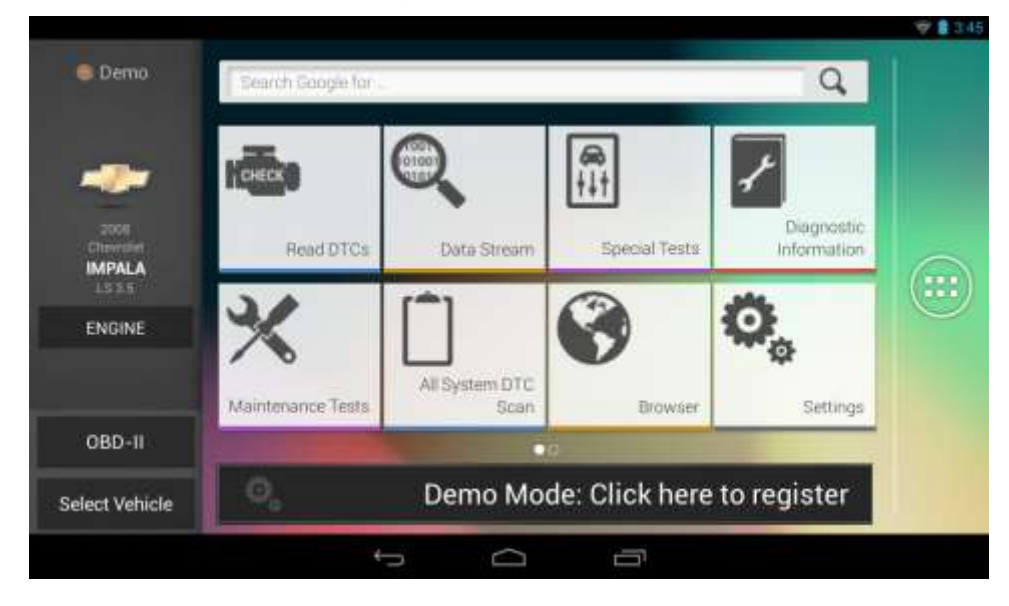

G

**You** 

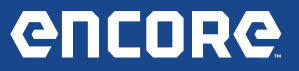

## **In Trial Mode:**

Selecting "Click here to register" will bring the user to the Registration Screen and will allow them to complete registration.

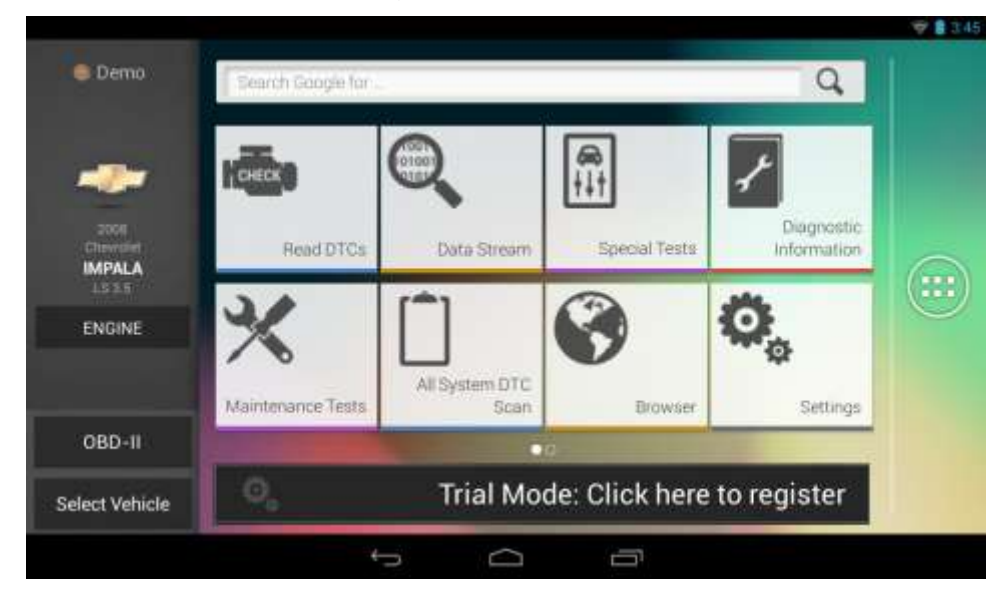

When Registered, the Weather Widget is visible:

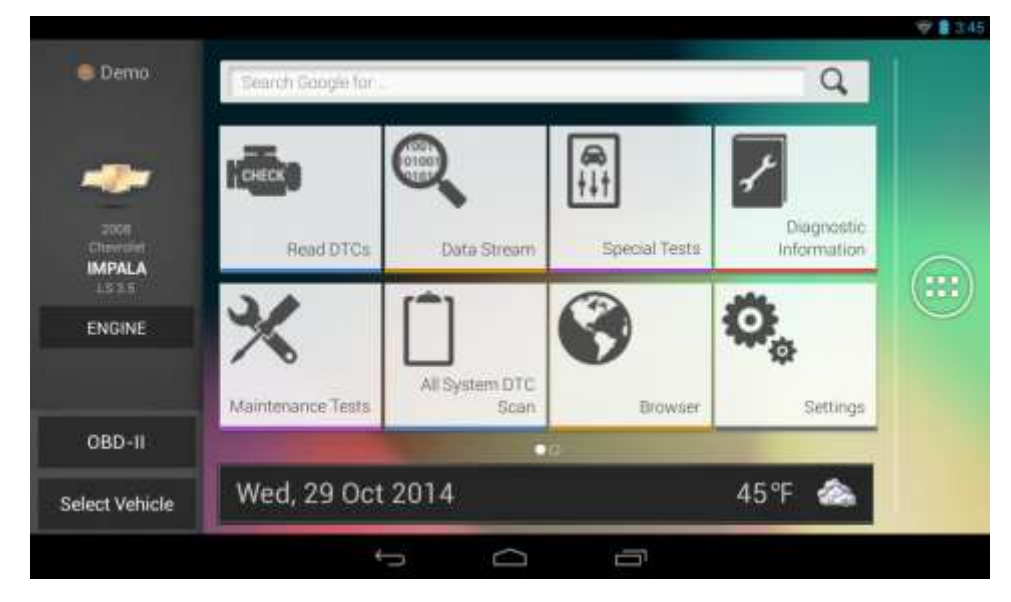

Thank you for your patronage!

 $|01|$